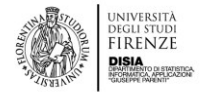

## <span id="page-0-0"></span>Introduzione

Il processo per l'attivazione di **Assegni di Ricerca** è gestito tramite l'applicativo **AKADEMIA**. Tale applicativo segue tutto l'iter di vita di un Assegno di Ricerca, dalla proposta del Docente alla contrattualizzazione dei vincitori.

Lo scopo di questa piccola guida è quello di evidenziare le attività lato docente in modo da velocizzare l'utilizzo di AKADEMIA. Si rimanda all'help online per una documentazione più dettagliata.

## <span id="page-0-1"></span>Schema processo

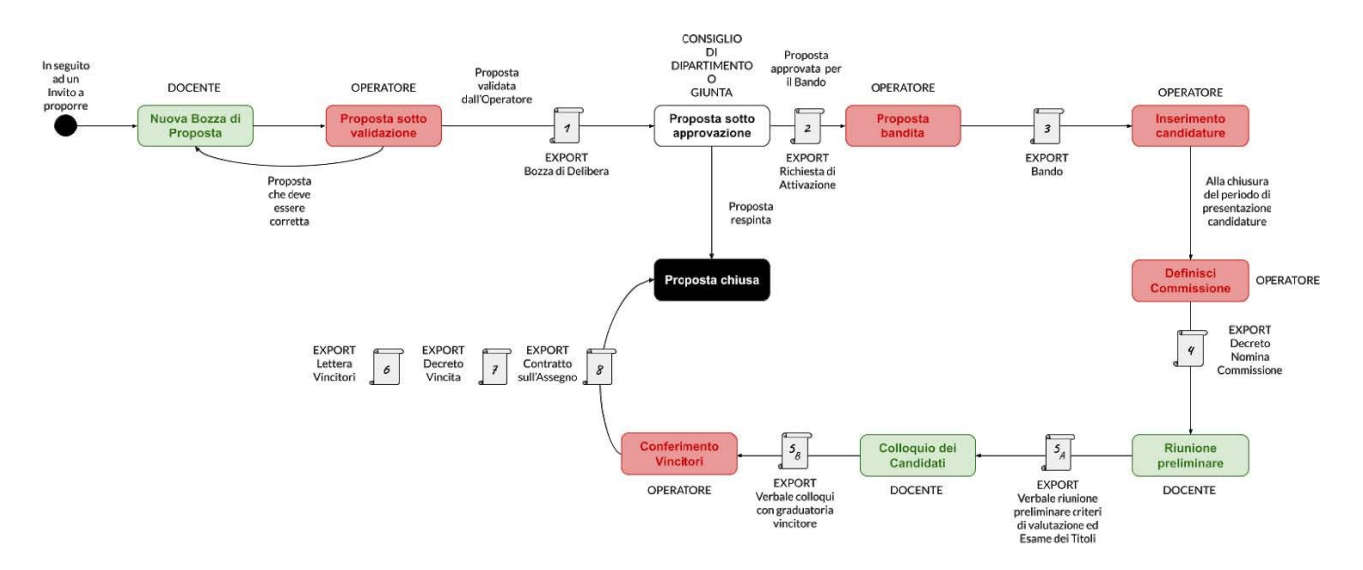

Come si nota dalla figura precedente il **DOCENTE** interviene in **tre fasi** del processo:

- a) **Fase iniziale** per "Nuova Bozza di Proposta"
- b) **Fase preliminare al colloquio** con i candidati per la riunione preliminare della Commissione Esaminatrice
- c) **Fase post colloqui** con i candidati per generare il verbale del colloquio e stilare la graduatoria con l'indicazione del vincitore.

Le fasi b) e c) in questo documento sono sintetizzate in un'unica **fase** che chiameremo **di "verbalizzazione"**.

## <span id="page-0-2"></span>Profilo utente "DOCENTE"

Per lavorare con AKADEMIA ad ogni utente è associato un profilo che definisce le autorizzazioni dell'utente. L'utente con ruolo "Docente" è definito all'interno del Dipartimento di afferenza e ha due profili:

- Docente Responsabile Scientifico
- Docente Commissario"

Ecco la tabella delle funzionalità per il docente:

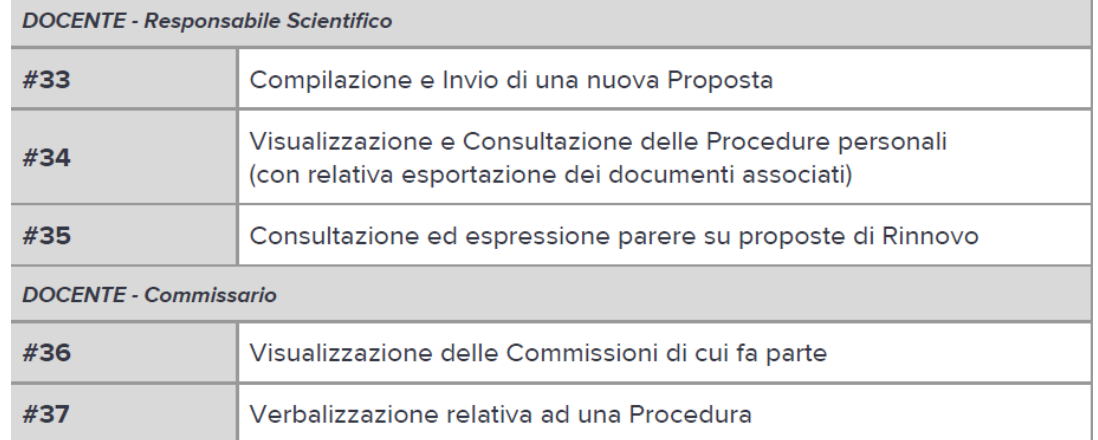

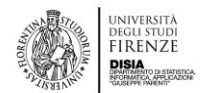

### <span id="page-1-0"></span>Autenticazione

L'applicazione è raggiungibile **solamente da rete interna UNIFI** al seguente indirizzo: [https://akademia.unifi.it](https://akademia.unifi.it/)

Si ricorda che l'accesso ad AKADEMIA senza VPN è consentito soltanto da:

• rete cablata dipartimento (150.217.32.0/24 e 150.217.37.0/24) o in generale di UNIFI

In tutti gli altri casi è necessario stabilire prima la connessione VPN Unifi con FortiClient e successivamente il login ad AKADEMIA.

Tutta la documentazione per l'installazione e la configurazione di FortiClient può essere trovata al seguente indirizzo:

<https://www.siaf.unifi.it/vp-1656-unifi-vpn.html>

Per accedere si utilizzano le proprie credenziali per l'accesso ai servizi online dell'Ateneo:

- username (la propria matricola completa di prefisso)
- password (quella dei servizi online)

<span id="page-1-1"></span>Una volta fatto l'accesso, sarà possibile iniziare ad operare secondo il proprio ruolo utente.

## Fase 1 – Compilazione e Invio di una nuova Proposta

Il docente consulta gli inviti inseriti dal personale dell'amministrazione del Dipartimento (RAC) e se vuole proporre l'attivazione di un Assegno, risponde all'invito che gli interessa.

Gli inviti presentano già le seguenti informazioni:

- Titolo
- Descrizione Generale
- Data di Pubblicazione
- Data di Chiusura dell'INVITO

#### • **Il docente**:

- 1. dal menu sul lato sinistro seleziona **Inviti**
- 2. clicca su "**+**" vicino all'invito che gli interessa per entrare nella pagina in cui genera la sua proposta
- 3. nella pagina che si apre denominata: "**Nuova Procedura**", completa i seguenti 5 punti:
	- a. Generale:
		- i. richiedente
		- ii. campo principale della Ricerca
		- iii. numero di assegni
		- iv. data di inizio presunta
		- v. durata espressa in mesi (es. 12, 24 o 36)
	- b. Ricerca:
		- i. SSD
		- ii. titolo in italiano
		- iii. programma scientifico in forma sintetica in italiano (**max 1000 caratteri**)
		- iv. il programma scientifico esteso (per il bando, max. 15 righe)
		- v. titolo in inglese
		- vi. programma scientifico in forma sintetica in inglese (**max 1000 caratteri**)
		- vii. il programma scientifico esteso in inglese (max. 15 righe).
		- Seleziona inoltre il paese nel quale può svolgersi la ricerca
	- c. Finanziamento:
		- i. tipologia

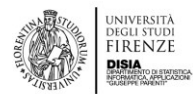

- ii. inserimento dell'importo annuo (**da 23.890,08€ a 33.305,28 €**)
- iii. cofinanziamento
- iv. selezione del progetto su cui graveranno i costi. In casi eccezionali può essere prevista un'indennità di mobilità (non è necessario compilare la voce)
- d. Curricula:
	- i. Selezione dei requisiti necessari per l'accesso alla procedura (**esempio:** *Dottorato in …., PhD o equivalente conseguito all'estero, comprovate esperienze nel campo oggetto della ricerca, pubblicazioni, e tutto ciò si ritiene necessario per ottenere i migliori risultati della ricerca*).
	- ii. Attribuzione di un punteggio la cui somma deve essere 60 tra i punti attribuibili ai candidati per il loro CV e per i titoli ulteriori rispetto ai necessari per l'accesso alla selezione (es. 45+15);
	- iii. Attribuzione di un punteggio minimo da raggiungere per essere ammessi al colloquio ed un punteggio minimo da maturare nel colloquio per essere ritenuti idonei
- e. Inserimento del:
	- i. luogo, data ed ora del colloquio (es. Stanza n. 54, Piano I, Viale Morgagni, 59),
	- ii. nome del Presidente della Commissione
	- iii. nome di altri due membri oltre ad un sostituto

Il **colloquio potrà essere svolto anche in modalità telematica** secondo quanto previsto dalle Linee guida per lo svolgimento delle procedure concorsuali telematiche per assegni di ricerca e borse di studio e ricerca (D.R. n.56053 (471) del 09/04/2020).

**ATTENZIONE: Terminato l'inserimento dei dati**, per inviare la proposta **cliccare sul pulsante "Invia al RAC".** Da questo momento la procedura appare al docente nello stato "in validazione".

Se non si vuole ancora inviare al RAC, si può anche cliccare sul pulsante SALVA BOZZA che consente di salvare temporaneamente quanto compilato; se si clicca sul pulsante INDIETRO si mette in stand-by l'inserimento, salvando automaticamente infine si può cliccare sul pulsante ELIMINA BOZZA nel caso in cui si voglia annullare l'inserimento e cancellare quanto compilato.

#### <span id="page-2-0"></span>Come procede l'attivazione?

#### <span id="page-2-1"></span>Azioni del RAC

*L'Operatore (RAC), dalla sua interfaccia, a partire dal menu "Procedure", verifica la presenza e la correttezza dei dati contenuti, inserisce numero e data della Coan3, Convalida la proposta elaborata dal Docente.*

*Akademia, consente adesso di scaricare la bozza di delibera e la richiesta di approvazione (nei formati Word e .pdf) da sottoporre al Consiglio. Sopraggiunta l'approvazione, l'operatore inserisce la data della seduta del Consiglio, il termine per la presentazione delle candidature, registra (approva) l'attivazione di un nuovo assegno di ricerca.*

*Il programma, con l'approvazione del Consiglio, consentirà di scaricare il Bando (in versione Word e .pdf). Acquisita la firma del Direttore del Dipartimento, l'atto può essere repertoriato.*

#### <span id="page-2-2"></span>Gestione candidature

*I candidati accedono direttamente ad Akademia tramite il link riportato sul bando e inseriscono la propria candidatura. La funzione del RAC è quella di approvare le candidature presentate e poi di predisporre il decreto di nomina della commissione.*

#### <span id="page-2-3"></span>Commissione giudicatrice

*Inserite e approvate le domande dei candidati, sempre dal menu "Procedure", è scaricabile il decreto di Commissione (nei formati Word e .pdf). L'atto sarà repertoriato come di consueto. Aggiornati su Akademia i dati ottenuti da Titulus, gli estremi della registrazione saranno automaticamente riportati nel Decreto di Commissione.*

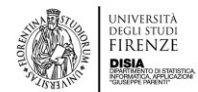

## <span id="page-3-0"></span>Fase 2 – Verbalizzazione

Il docente, dal menù "**Le mie procedure**" posto sul lato sinistro della schermata, seleziona l'icona "**Modifica**". Si apre una pagina dal titolo "**Verbalizzazione Procedura**".

Si tratta di 4 passaggi che prevedono ognuno l'inserimento di alcuni dati:

1. **Data e ora della riunione preliminare** durante la quale si stabiliscono i criteri di valutazione con i punteggi massimi per il Curriculum Vitae di ciascun candidato e per i titoli ulteriori rispetto a quelli necessari per l'accesso alla selezione. Un titolo non attinente all'oggetto della ricerca può essere valutato, a discrezione della Commissione, con punteggio pari a 0

2. **Data e ora dell'esame dei titoli**. Si selezionano singolarmente i candidati ammessi alla procedura e si attribuiscono loro i punteggi. Il candidato che non raggiunga il punteggio minimo previsto per la partecipazione al colloquio non sarà ammesso alla prova orale

3. **Data e ora del colloquio**. Si selezionano i candidati ammessi, si inseriscono i temi trattati nel colloquio con ogni singolo candidato, si attribuisce loro un punteggio. Il candidato che non raggiunga il numero di punti minimo previsto per il colloquio non sarà ritenuto idoneo

4. **La revisione** è un semplice passaggio di controllo. In fondo alla pagina appare il punteggio complessivo ottenuto dai candidati.

Con l'Invio al RAC della procedura di verbalizzazione il compito della Commissione si esaurisce. **Il verbale sarà successivamente inviato dal RAC per la firma di tutti i membri della commissione.**

#### <span id="page-3-1"></span>Azioni del RAC: Verifica del Verbale

*Il RAC seleziona dalla "Lista procedure dipartimentali "(dal menu "Procedure"), la procedura in corso. Si tratta di una fase di controllo al termine della quale il RAC può convalidare o chiedere delle correzioni. Una volta perfezionato il verbale, il RAC lo invia ai membri della commissione per la firma.*

*Dopo l'attribuzione di un numero di protocollo e di repertorio (tramite Titulus), viene completata la procedura informatica per la produzione definitiva del Decreto di Vincita.*

## <span id="page-3-2"></span>Procedura per rinnovo di assegni di ricerca

La procedura di rinnovo avviene con operazioni svolte sia dal Docente che dal Responsabile Amministrativo del contratto. Nella sua interfaccia **il docente** visualizzerà la voce "**I miei rinnovi**".

Sarà cura dell'Operatore amministrativo informare il Responsabile scientifico della prossima scadenza di uno o più suoi assegni di ricerca.

Il docente dovrà fornire il proprio parere sulla proposta di rinnovo con "**Esprimi parere**" selezionando una delle due opzioni "**favorevole**" o "**contrario**".

Nel caso di parere favorevole il docente dovrà compilare i dati obbligatori contrassegnati con asterisco come il nome del Progetto.

Una volta accettata la proposta il docente salverà quanto inserito e procederà con l'invio al RAC.

La procedura di rinnovo appare adesso nello stato "in validazione".

Sarà compito del personale amministrativo, dopo aver protocollato su TITULUS tutta la documentazione, la registra su Akademia. IN questo modo i documenti saranno automaticamente trasferiti nella bozza di contratto da sottoporre alla firma delle parti.

# UNIVERSITÀ<br>DEGLI STUDI<br>FIRENZE<br>PISIA

## Sommario

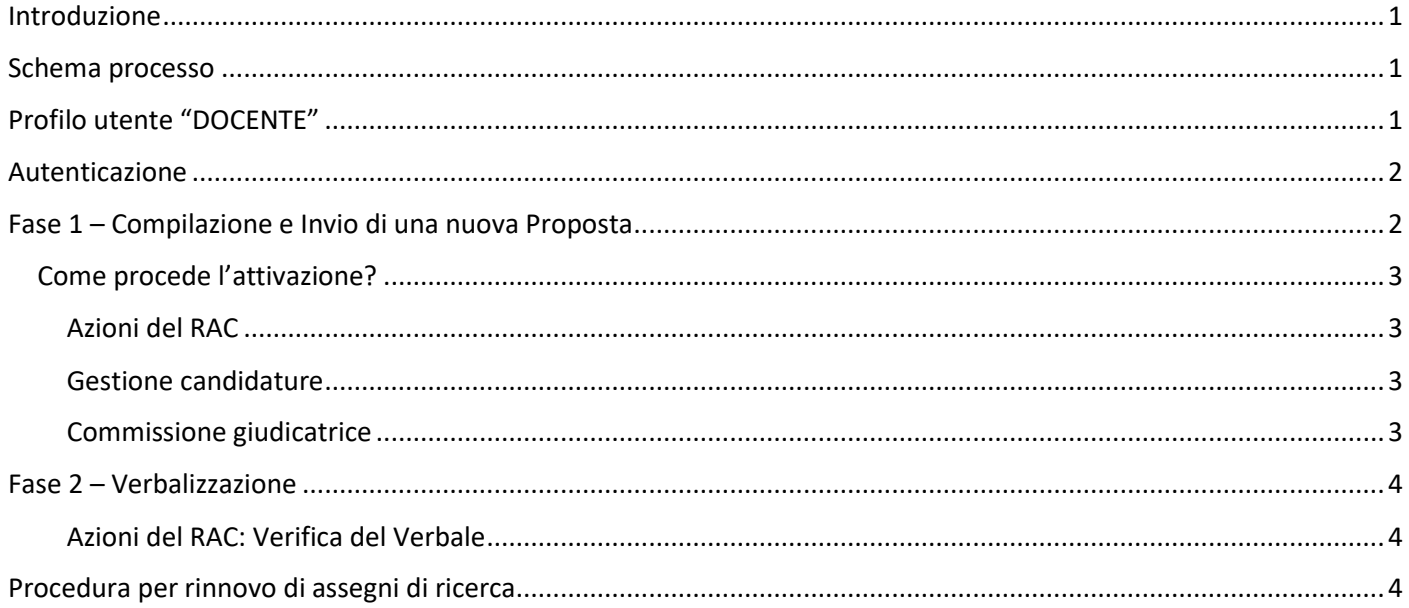